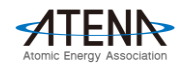

# **Zoomウェビナーを利用した「オンライン参加・視聴方法」のご案内**

今回のATENAフォーラムは「Zoom」のウェビナーという視聴システムを使用して開催いたします。 お手持ちのパソコンやスマートフォン、タブレットでご視聴可能です。 参加される皆様の映像や音声は一切放映されません。安心してご参加ください。

**●オンライン参加・視聴のための3ステップ** 

#### **1. 参加登録を行う**

- **2. Zoomアプリケーションをインストールする(推奨)**
- **3. 開催当日、参加登録者への送付メールに記載された「Zoomリンク」にアクセスする**

#### ※ **注意事項**

- ・パソコンやスマホ等の「Zoom」使用方法については当方では対応いたしかねます
- ・詳しい情報は『Zoom [ヘルプセンター](https://support.zoom.us/hc/ja/)』などのサイトでご確認ください
- ・講演関係者(講演者 / 司会 /等)からの映像と音声のみが再生され、皆様の映像と音声は再生されません
- ・スライドや音声を含め当日の講演の録画 / 録音、二次使用は禁止します
- ・個人情報保護法に基づき接続時に入力頂いた個人情報は、本フォーラムの目的以外には使用しません
- ・映像の視聴となりますので、Wi-Fi 環境等での視聴をお勧めいたします

※なお、ご利用にかかる通信費 ( パケット代 ) は視聴者様のご負担となります

## **1. オンライン視聴の参加登録を行う**

ATENAホームページに記載のURL をクリックしますと以下の参加登録ページに移動します。 必要事項をご記入の上、登録を行ってください。

### **ATENAフォーラム2021(オンライン開催)参加登録フォームURL**

# **[http://bit.do/atenaforum2021](https://reg.convention.co.jp/f-system3/view/view_form.php?form_id=5351&code=26125)**

◼ 登録が完了すると、ご登録いただいたメールアドレス宛 に「登録完了メール」が届きます。

**当日の"参加用URL"は「登録完了メール」には記載されません。**

当日視聴に必要な「参加用URL」は、開催2日前の2月16 日(火)に「no-reply@zoom.us」よりメールにてご案内いた します。ドメイン指定・迷惑メール設定等されている場 合は「no-reply@zoom.us」のアドレスが受信できるよう 設定の変更をお願いいたします。

メールアドレスを誤ってご入力されますとウェビナーに参 加するためのリンクが送付されません。

**ご登録後、必ず「登録完了メール」をご確認ください。**

※ATENAフォーラムへの当日登録については別途ご案内いたします。

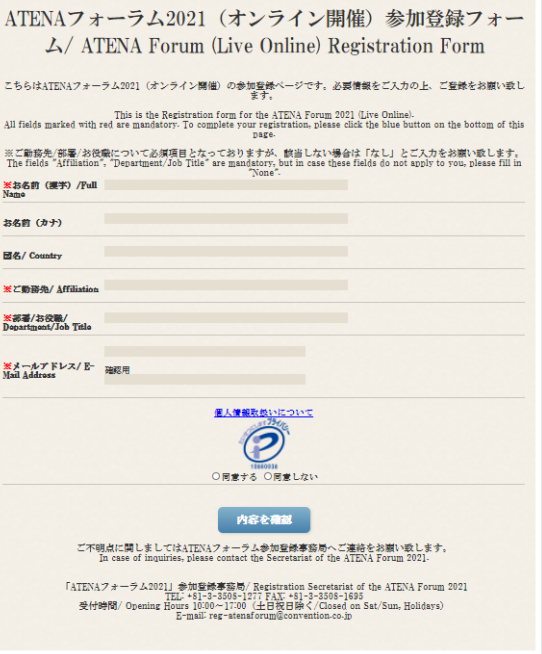

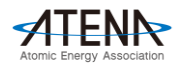

# **2. Zoomアプリケーションをインストールする(推奨)**

本フォーラムのご視聴に際して、Zoomのアカウント登録・アプリケーションのダウンロードを行う必 要はございませんが、通訳機能をご利用になる場合、アプリケーションが必要となります。 ダウンロードに時間を要する場合もございますので、予め視聴当日より前にダウンロードすることを 推奨します。

下記のご使用する機器(パソコン/スマートフォン/タブレット)に応じたURLをクリックして、 Zoomの無料アプリケーションをインストールしてください。

**・パソコン(Windows/Mac)**

<https://zoom.us/support/download>

**Zoom アプリ**

## **・iPhone/iPadシリーズ**

<https://itunes.apple.com/jp/app/zoom-cloud-meetings/id546505307?mt=8>

### **・android端末**

<https://play.google.com/store/apps/details?id=us.zoom.videomeetings&hl=ja>

本フォーラムは日英同時通訳が入りますが、Zoom通訳機能はアプリケーションのみでご利用可能です。

# **3. 開催当日、参加登録者へ送付されるメールから視聴を開始する**

当日視聴に必要な「参加用URL」は、開催2日前の2月16日(火)に**「no-reply@zoom.us」**よりメールに てご案内いたします。

開催日時となりましたら、メール本文より下記のステップにて視聴をしてください。

なおアクセスはフォーラム開催当日2月18日(木)15:45から可能となりますのでご了承ください。

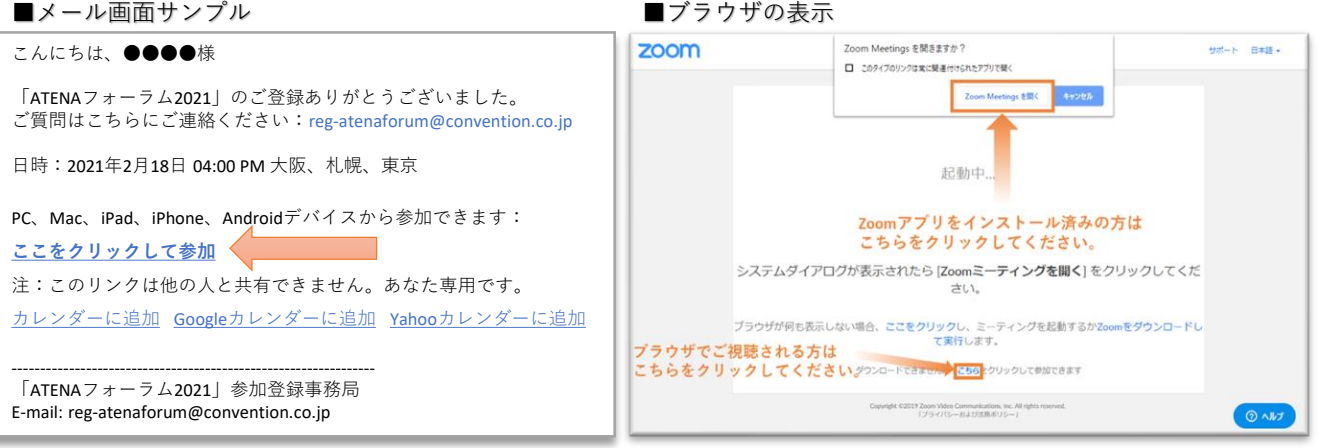

- 1. 送付されたメール文面内の**「ここをクリックして参加」**をクリックしてください。
- 2. クリックすると自動的にブラウザが開きます。ブラウザ上部に「Zoomを開きますか?」のダイア ログが表示されますので、**「Zoom Meetingsを開く」**を選択してください。
- 3. 自動的にZoomアプリが起動し、視聴がスタートします。 **開催当日の15:45 からZoom ウェビナーに接続可能です。**

開催1日前になっても「[no-reply@zoom.us](mailto:no-reply@zoom.us)」からメールが届かない場合には、 お手数ですが「ATENAフォーラム2021」参加登録事務局までご連絡をお願いいたします。

**「ATENAフォーラム2021」参加登録事務局** TEL: 03-3508-1277 /E-mail: [reg-atenaforum@convention.co.jp](mailto:reg-atenaforum@convention.co.jp) ※電話受付時間:10:00~17:00(土日祝日除く)